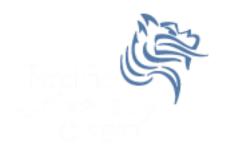

# Intro to SPSS

#### Fall 2011

#### Intro to SPSS

- SPSS is a statistical analysis program that allows:
  - Data management in a spreadsheet-like format
  - The ability to create graphs and tables
  - A broad range of statistical analyses very detailed analyses
  - You will need to know or remember some basic statistics that I will go over for this section of the course
- SPSS is more *specialized* than Excel, therefore we need to provide data in a more precise way to take advantage of SPSS's functionality.

# SPSS

- Goals for this section of the course include:
  - Becoming familiar with Statistical Packages and what they can do
  - Creating new Datasets
  - Importing & exporting Datasets
  - Manipulating data in a Dataset
  - Basic analysis of data (mainly descriptive statistics)
  - An overview of SPSS's advanced features
  - Examining the Help utility within PASW

Note: This is not a statistics course such as Math 207. We will only concentrate on basic statistical concepts.

## **Open PASW**

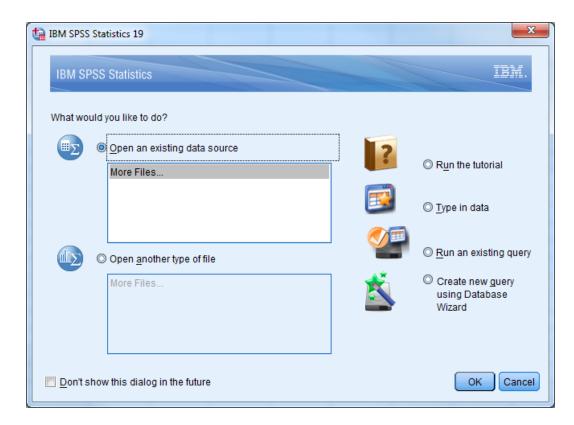

# Run the Tutorial

| ← → C ③ 127.0.0.1:60004/help/index.jsp?topic=/com.ibm.spss.statistics.tut/introtut2.htm                                                                                                    |                                                                                                    |                 |  |  |  |  |
|----------------------------------------------------------------------------------------------------|----------------------------------------------------------------------------------------------------|-----------------|--|--|--|--|
|                                                                                                    | tope: All topics                                                                                                    |                 |  |  |  |  |
| Contents       Image: Contents         Contents       Image: Contents         Image: Contents       Image: Contents         Image: Content Contents       Image: Content Contents         Image: Content Content Con | Introduction ><br>Introduction ><br>Introduction This tutorial will show you how to use many of the available features. It is designed to provide a step-by-step, hands-on guide. All of the files shown in the examples are installed with the tutorial so that you can follow along, performing the same analyses and obtaining the | (구 다 합) 않 에 올 D |  |  |  |  |
| <ul> <li>♥ Customizing IBM SPSS Statistics</li> <li>♥ Automated Production</li> <li>♥ Scoring data with predictive models</li> <li>♥ Getting Started with Custom Tables</li> <li>♥ Case Studies</li> <li>♥ Statistics Coach</li> <li>♥ Add-ons</li> </ul>                                                                                                    | © Copyright SPSS Inc. 1989, 2010                                                                                                    |                 |  |  |  |  |
| 127.0.0.1.60004/help/topic/com.ibm.spss.statistics.tut/introtut2.htm                                                                                                    | Introduction                                                                                                    |                 |  |  |  |  |

# **PASW** Help

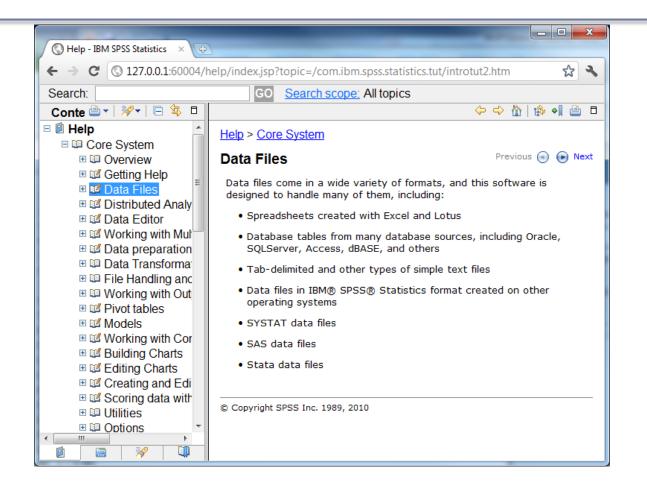

## Create a Simple Dataset

- SPSS looks somewhat like Excel BUT there are several important differences
- Select the Data View tab

| ta Unt                  | 🖬 Untitled1 [DataSet0] - IBM SPSS Statistics Data Editor |              |              |           |                 |              |     |                 |    |                  |             |     |              |        |         |     |
|-------------------------|----------------------------------------------------------|--------------|--------------|-----------|-----------------|--------------|-----|-----------------|----|------------------|-------------|-----|--------------|--------|---------|-----|
| <u>F</u> ile            | <u>E</u> dit                                             | <u>V</u> iew | <u>D</u> ata | Transform | <u>A</u> nalyze | <u>G</u> raj | phs | <u>U</u> tiliti | es | Add- <u>o</u> ns | <u>W</u> in | dow | <u>H</u> elp |        |         |     |
|                         |                                                          |              |              |           | 7               |              | +   |                 |    | <b>#</b>         | *5          | 4   |              |        |         |     |
|                         |                                                          |              |              |           |                 |              |     |                 |    |                  |             |     | Visible:     | 0 of 0 | Variabl | les |
|                         |                                                          | V            | ar           | var       | var             |              | var |                 |    | var              | Va          | ır  | var          |        | var     |     |
|                         | 1                                                        |              |              |           |                 |              |     |                 |    |                  |             |     |              |        |         |     |
| 1                       | 2                                                        |              |              |           |                 |              |     |                 |    |                  |             |     |              |        |         |     |
|                         | 3                                                        |              |              |           |                 |              |     |                 |    |                  |             |     |              |        |         | 1   |
| 4                       | 4                                                        |              |              |           |                 |              |     |                 |    |                  |             |     |              |        |         | Ŧ   |
|                         |                                                          |              |              |           |                 |              |     |                 |    |                  |             |     |              |        |         |     |
| Data View Variable View |                                                          |              |              |           |                 |              |     |                 |    |                  |             |     |              |        |         |     |
|                         | IBM SPSS Statistics Processor is ready                   |              |              |           |                 |              |     |                 |    |                  |             |     |              |        |         |     |

#### Excel versus SPSS Differences

• Column data pertains to a particular variable

List several examples of what a variable might be

• Row data is considered a case or an observation

List several examples of an observations

 A cell contains a value for a particular variable that is part of a part of a particular observation

#### **SPSS** Views

- Data View displays the actual values of the data set
- Variable View contains the descriptions of each variable's attribute in the data file

List at least three attributes of a variable from the Variable View

## Candy Dataset Example

| Brand    | Name                         | ServingPerPkg | OzPerPkg | Calories | TotalFatInGrams | SatFatInGrams |
|----------|------------------------------|---------------|----------|----------|-----------------|---------------|
| M&M/Mars | Snickers<br>Peanut<br>Butter | 1.0           | 2.00     | 310      | 20              | 7.0           |
| Hershey  | Cookies 'n<br>Mint           | 1.0           | 1.55     | 230      | 12.0            | 6.0           |
| Hershey  | Cadbury<br>Dairy Milk        | 3.5           | 5.00     | 220      | 12.0            | 8.0           |
| M&M/Mars | Snickers                     | 3.0           | 3.70     | 170      | 8.0             | 3.0           |
| Charms   | Sugar<br>Daddy               | 1.0           | 1.70     | 200      | 2.5             | 2.5           |

Fall 2011

## **Dataset Questions**

- Using the SPSS Tutorial, SPSS Help, or Web define each of the following terms and give a real life example of each. SPSS contains the following data types (measures):
  - Categorical
  - Nominal
  - Ordinal
  - Scale

## More Dataset Questions

- For the given dataset, what is the <u>type</u> and <u>measure</u> for the data for each of the variables? Why?
  - Brand
  - Name
  - ServingPerPkg
  - OzPerPkg
  - Calories
  - TotalFatInGrams
  - SatFatInGrams

# Types of Data Analysis

- When doing data analysis, we are interested in two types of summaries:
  - Statistical Summaries (e.g. descriptive, hypothesis testing)
  - Visual Summaries (e.g. tables, graphs)

## Areas of Statistics

- Descriptive Statistics a branch of statistics dealing with description and summarization of collections of data
- Inferential Statistics where inferences are made from samples of the population (e.g. smokers smoking a pack of cigarettes per day have a higher cholesterol). In this area we get into Hypothesis testing.

#### **Descriptive Statstics**

- We are concerned, among other things, the following:
  - Mean
  - Median
  - Mode

# Problem 8.1

Create the dataset Candy8.1 from the Candy dataset using SPSS 19.0

- 1. Create the variables using the Variable View. Make sure that each variable has the correct **Type** and **Measure**.
- Set the decimals column as follows: Brand: 0, Name: 0, ServingPerPkg: 1, OzPerPkg: 2, Calories: 0, TotalFatInGrams: 1, and SatFatInGrams: 1.
- In the Values column, create the Value Labels for Brand where 1 = "M&M/Mars", 2 = "Hershey", and 3 = "Charms".
- Change to Data View and enter the candy data. You will need to go back to Variable View and edit some of the settings. Do so as necessary.

# Problem 8.1 Continued

- Identify each of the following for Total Fat giving your answer to 1 decimal place:
  - Minimum:
  - Maximum:
  - Mean:
  - Std Deviation:

# Problem 8.2

A paint manufacturer tested two experimental brands of paint over a period of months to determine how long they would last without fading. Here are the results:

| Brand A | Brand B | Report on the following |
|---------|---------|-------------------------|
| 10      | 25      | -Mean                   |
| 20      | 35      | -Median                 |
| 60      | 40      | -Mode                   |
| 40      | 45      | -Std Deviation          |
| 50      | 35      | -Minimum                |
| 30      | 30      | -Maximum                |
|         |         |                         |

# Solution - Method 1

One way has two variable columns where the first is BrandA and the second is BrandB. Enter the above data and find the asked for information. Save this file as BrandMethod1.sav.

What are the type and measure values for:

BrandA \_\_\_\_\_ and BrandB \_\_\_\_\_

#### Solution – Method 2

The second way has two columns where the first column is a variable called Brand and the second column is called Fading. Create value labels where 1="BrandA" and 2="BrandB". Enter the information and find the asked for information. Save this file as BrandMethod2.sav.

What are the type and measure values for Brand \_\_\_\_\_ and Fading \_\_\_\_\_

What do the descriptive statistics tell us about the paint with regard to fading?